#### Copyright 2011

#### **ALL Rights Reserved-Printed in China**

#### **User Guide**

**Original Issue: 2011-05-03** 

This manual guides you in using your wireless keyboard. Information in this manual has been carefully checked for accuracy and is subject to change without notice.

No part of this manual may be reproduced, stored in a retrieval system, or transmitted, in any form or by any means, electronic, mechanical, photocopy, recording, or otherwise, without prior written permission.

#### **Trademarks**

Product names used herein are for identification purposes only and may be the trademarks of their respective companies.

#### **Package Content**

- Wireless Keyboard/Touch Pad Combo
- USB Receiver adapter
- USB Charge Cable
- User's Manual

# **Contents**

| Safe | ty and Ca      | autions                                       | . 1  |
|------|----------------|-----------------------------------------------|------|
| Cha  | oter 1         | Introduction                                  | 3    |
| 1-1  | Wireless       | s Keyboard Overview                           | 5    |
| 1-2  | 2.4G Wi        | reless USB Receiver Overview                  | 8    |
| 1-3  | Key/But        | ton/LED Basic Functions                       | 9    |
| Cha  | oter 2         | How to Use the Device                         | 13   |
| 2-1  | Connect        | t Wireless Keyboard/Touchpad and USB Receiver | .13  |
| 2-2  | Mode Sv        | witch                                         | 14   |
| 2-3  | Window         | s7 Multi-Touch Support                        | 15   |
|      |                | and Wake-up                                   |      |
| 2-5  | <b>Battery</b> | Charge                                        | 24   |
| Cha  | oter 3         | Specification                                 | 26   |
| Cha  | oter 4         | Maintenance and Troubleshooting               | . 27 |
| 4-1  | Battery        | Caution                                       | 27   |
| 4-2  | Careful        | Maintenance                                   | 28   |
| 4-3  | Troubles       | shooting                                      | 29   |
|      |                |                                               |      |
|      |                |                                               |      |

# **Safety and Cautions**

#### Please read this manual carefully before using the keyboard.

The following signs call attention to features and operations that may be dangerous to the user. Follow the instruction closely to reduce the risk of physical harm or damage to the equipment.

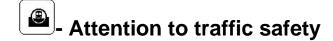

Do not operate or attempt to operate this device while driving or operating any moving vehicle.

# Turn off this device on the plane

Do not operate or attempt to operate this device while on an aircraft. Doing so may cause interference to operation and communication devices of the aircraft.

# Turn off this device near explosion site

To avoid interference with blasting operations, please turn off the device in the blasting site.

-- Turn off this device in the vicinity of combustive agents or chemicals

Please turn the device off while around fuel or any combustible agents or chemicals.

# Turn off this device in the hospital

Please do not operate or attempt to operate the device in the hospital. Doing so may cause interference to the medical operations and communication devices as with wireless devices. This product may interfere with implanted cardiac pacemakers, hearing aids and other medical implant devices.

# - Interference

All wireless devices may be subject to interference, thus affecting the performance of this product.

# - Accessories

Do not use any replacement parts other than those provided or recommended by the manufacturer. This product contains a rechargeable lithium-ion battery. All safety precautions should be taken into consideration when handling or operating any type of device that is powered by such a battery. Don't drop, heat, crush or submerge this product in water. Do not operate this device in extreme humidity, heat or cold environment for long periods of time. Misuse of this device may cause injury and will void the device' warranty.

## **Chapter 1 Introduction**

The Mini Multi-touch Wireless Keyboard-touchpad Combo combines the standard keyboard and mouse operation in a compact, portable housing. It is designed to improve the user experience of using keyboard and mouse as an input device. It allows user to control a mouse cursor, enter text, and perform Windows 7 multi-touch function wirelessly with the latest capacitive touch sensing technology. You do not need a touch screen panel any more.

It's small and easy to use. The touchpad is best for you to mouse around the screen remotely. You can tap the touchpad to click and use multi-touch gesture to take full advantage of Windows 7. Typing is easily done with its keyboard pad. You can double click icons or click and hold to drag and drop or highlight text just like you expect. Two actual mouse buttons are built-in for applications as required. It stays connected to the computer wirelessly without interruption while using it. And the battery (chargeable via a USB cable) stays charged for operation up to 500 hours. The remote goes to sleep on its own pretty quickly to conserve the battery. Press a mouse button or any button to wake it up.

If you're looking for a portable control wirelessly with the added function of an almost-full keyboard, this is fantastic for you. It is perfect as the "remote" for PC control, presentation, lecture, and

especially for entertainment center. Sit back, relax, and enjoy the control remotely.

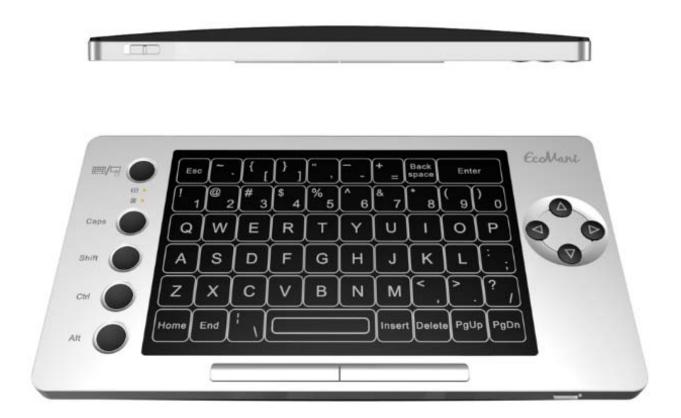

## 1-1 Wireless Keyboard Overview

#### -Front View

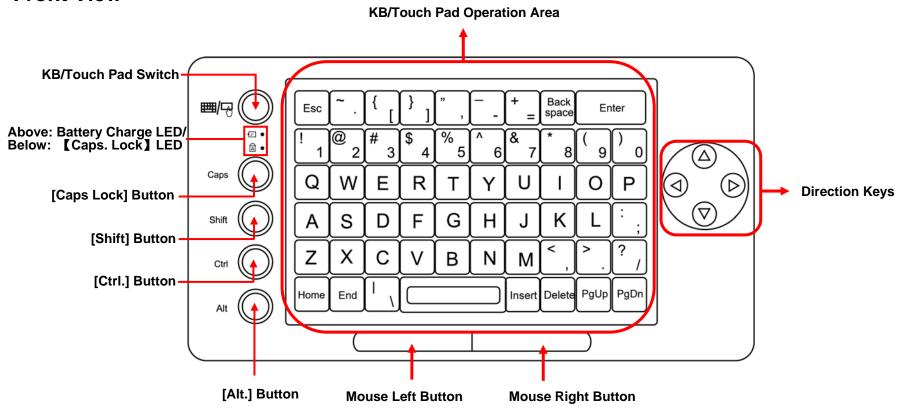

### **-Upside View**

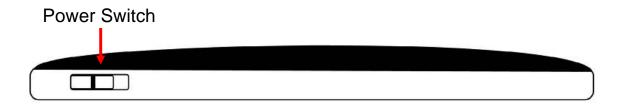

#### -Downside View

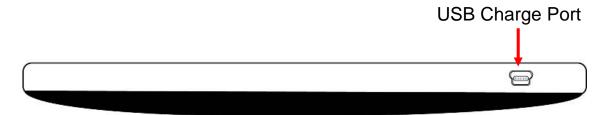

#### -Back View

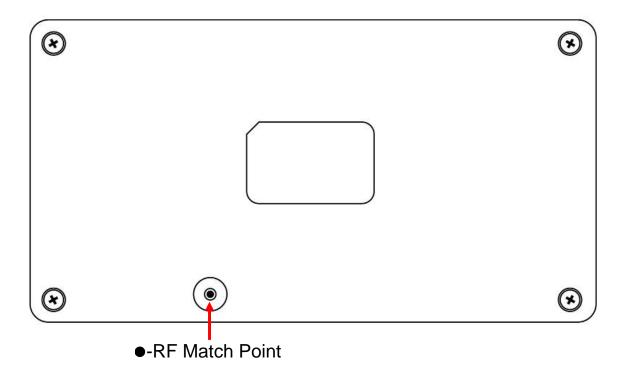

## 1-2 2.4G Wireless USB Receiver Overview

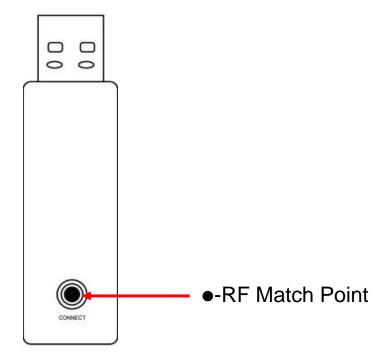

# 1-3 Key /Button /LED Basic Functions

## **Buttons:**

| ICON        | Buttons             | Description                                        |
|-------------|---------------------|----------------------------------------------------|
|             | Power on Button     | Switch to power on /off keyboard.                  |
| <b>=</b> /7 | KB/Touch Pad Switch | Press on to switch from keyboard and touchpad      |
|             | Button              | mode                                               |
| Caps O      | Caps.               | Enable/disable capital lock function.              |
| Shift       | Shift               | Function as application key [Shift] of a keyboard. |
| Ctrl C      | Ctrl.               | Function as application key [Ctrl] of a keyboard.  |
| Alt         | Alt.                | Function as application key [Alt] of a keyboard.   |

# Keyboard:

Users need to select 'keyboard' mode by pressing KB/Touch Pad Button at first before using keyboard function.

| ICON                                                                                                    | Keyboard         | Description                                                                                          |
|----------------------------------------------------------------------------------------------------|------------------|----------------------------------------------------------------------------------------------------|
| Esc ~ . { [ ] } , " , " + Back space Enter  ! 1 @ 2 # 3 \$ 4 % 5 ^ 6 & 7 * 8 ( 9 ) 0  Q W E R T Y U I O P  A S D F G H J K L :  Z X C V B N M < , > . ? ,  Home End I \ I Insert Delete PgUp PgDn | Primary Key Bits | The function printed at each key is defaulted by pressing the button with one time.                  |
| Esc ~ \{ [ \} ] " \ \ \ \ \ \ \ \ \ \ \ \ \ \ \ \ \ \                                                                                                    | Sub-Keys         | Press <b>[Shift]</b> while using these keys, including: !,@,#,\$,%,^,&,*,(,),~, ",{,},",-,+,:,<,>,?, |

| Directional Keys | Function as Up/Down/Left/Right direction |
|------------------|------------------------------------------|
|                  | key as arrow shows.                      |
|                  |                                          |

#### Touch Pad

Users need to select '**Touch Pad**' mode by pressing KB/Touch Pad Button at first before using mouse function.

Once set as '**Touch Pad**' mode, the keyboard area can work as touch pad zone to do the same operation as that of a mouse. Quickly double-tap can achieve the double-click function of a mouse. The two buttons at the bottom of the wireless keyboard can work as the left and right buttons of a mouse.

| ICON | Button             | Description                              |
|------|--------------------|------------------------------------------|
|      | Mouse Left Button  | Function as the left button of a mouse.  |
|      | Mouse Right Button | Function as the right button of a mouse. |

## **LED**

| ICON | LED                   | Description                                                                                                    |
|------|-----------------------|----------------------------------------------------------------------------------------------------|
| 4    | Caps Lock LED (Above) | This LED is on when user press [Caps Lock] button of the keyboard under 'Keyboard' mode                                                                          |
| A    | Charge LED (Below)    | This LED is on and turns orange when charging the wireless keyboard with a USB charging cable.  The LED will turn green when wireless keyboard is fully charged. |

# Chapter 2 How to Use the Device 2-1 Connect Wireless Keyboard/Touchpad and USB Receiver

The wireless keyboard is very simple to operate. Follow these steps listed below to enjoy the conveniences of the product:

#### Step1: Connect USB receiver adapter.

Find the USB receiver adapter and insert it to the standard USB interface of a working computer system.

#### Step2: Power on the wireless keyboard/Touchpad.

Find the power on/off switch on the upside of the keyboard (

enjoy wireless keyboard-touchpad functions.

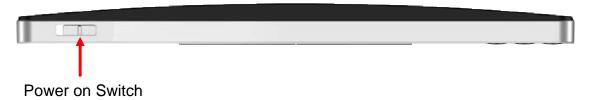

#### **Step3: RF Matching Points.**

#### **RF Matching Points**

The device is set well when come out of factory and you can ensure that different users using same devices at the same time won't interfere with each other. However, if interference does occur, you can press on the RF matching point under wireless keyboard and RF matching point of the USB receiver adapter.

#### Step4: Power off the device after use.

Find the power on/off switch on the upside of the keyboard (
then cut off the power, turn off the equipment. The USB receiver adapter should be plugged out from USB interface as well.

#### 2-2 Mode Switch

The Mini Multi-touch Wireless Keyboard-touchpad Combo can function as wireless keyboard or wireless touchpad. User only needs to find and press on KB/Touch pad switch button on the left side to switch from KB and touchpad.

|  | KB/Touch | Pad | Switch | Press on to switch from keyboard and touchpad mode. |
|--|----------|-----|--------|-----------------------------------------------------|
|  | Button   |     |        |                                                     |

## 2-3 Windows 7 Multi-touch Support

The Mini Multi-touch Wireless Keyboard-touchpad Combo supports Multi-Touch function under Windows 7 operating system. User needs to install the driver from the attached CD to enjoy Windows7 Smart-Touch function.

The Smart-Touch <sup>™</sup> supports various multi-finger taps and gestures to perform various functions. The related gesture information for Windows 7 is shown in the following table.

**Notice**: User needs to install the programs form the attached CD for this function.

| One-Finger Gesture  | Action Description                | Function         |
|---------------------|-----------------------------------|------------------|
| Tap(up & down once) | Tap touchpad with one finger once | Mouse left-click |

| Double tap            | 1- Tap touchpad with one finger once    | Mouse double left-click      |
|-----------------------|-----------------------------------------|------------------------------|
| (up & down twice)     | 2- Tap touchpad again                   |                              |
| x2                    |                                         |                              |
| Touch                 | 1- Tap touchpad with one finger once    | Finger in contact with the   |
| (up & down once, then | 2- Press on touchpad                    | screen (Note: Touch is       |
| press)                | 3- Perform next gesture for the desired | defined in Win7, and it      |
|                       | function as described below             | means left button enabled in |
|                       |                                         | XP.)                         |

| Left-drag (touch & move, | 1- Move cursor on the selected object    | Mouse left-drag  |
|--------------------------|------------------------------------------|------------------|
| then release)            | with one finger                          |                  |
|                          | 2- Tap touchpad                          |                  |
| 10                       | 3- Press on touchpad                     |                  |
|                          | 4- Immediately move finger to drag the   |                  |
|                          | object to new position                   |                  |
| 3                        | 5- Release finger from touchpad          |                  |
| Right-drag               | 1- Move cursor on the selected object    | Mouse right-drag |
| (touch, pause, & move,   | with one finger                          |                  |
| then release)            | 2- Tap touchpad                          |                  |
|                          | 3- Press and hold touchpad with one      |                  |
|                          | finger                                   |                  |
|                          | 4- Keep finger tip on touchpad until a   |                  |
|                          | circle appears                           |                  |
|                          | 5- Move finger to drag the object to new |                  |
|                          | positions                                |                  |
|                          | 6- Release finger from touchpad          |                  |

|                      | I                                       |                   |
|----------------------|-----------------------------------------|-------------------|
| Press and hold       | 1- Tap touchpad with one finger         | Mouse right-click |
| (touch & pause, then | 2- Press and hold touchpad with one     |                   |
| release)             | finger                                  |                   |
|                      | 3- Keep finger tip on touchpad until a  |                   |
|                      | circle appears, then release finger     |                   |
|                      | from touchpad                           |                   |
| Vertical Edge scroll | 1- With one finger, press & hold on the | Vertical scroll   |
| (down and move       | right end of touchpad                   |                   |
| vertically)          | 2- Move finger vertically               |                   |
|                      |                                         |                   |

| Select               | 1- Move cursor at the starting point of Mouse select |
|----------------------|------------------------------------------------------|
| (touch & move ov     | er the text/object to be selected with one           |
| selected object, the | en finger                                            |
| release)             | 2- Tap touchpad with one finger                      |
|                      | 3- Press & hold on touchpad                          |
|                      | 4- Drag finger to move over the desired              |
|                      | text/object selection                                |
|                      | 5- Release finger from touchpad                      |

| Flick                            | Description                       | Function                 |  |
|----------------------------------|-----------------------------------|--------------------------|--|
| Flick right (touch, flick right) | 1. Tap touchpad with one finger   | Back command (under      |  |
|                                  | 2. Press on touchpad              | Internet Explorer)       |  |
|                                  | 3. Quick drag finger to the right |                          |  |
| Flick left (touch, flick left)   | 1. Tap touchpad with one finger   | Forward command (under   |  |
|                                  | 2. Press on touchpad              | Internet Explorer)       |  |
|                                  | 3. Quick drag finger to the left  |                          |  |
| Flick up (touch, flick up)       | 1. Tap touchpad with one finger   | Keyboard Scroll Down (Up |  |
|                                  | 2. Press on touchpad              | Arrow)                   |  |
|                                  | 3. Quick drag finger upward       |                          |  |
| Flick down (touch, flick down)   | 1. Tap touchpad with one finger   | Keyboard Scroll Up (Down |  |
|                                  | 2. Press on touchpad              | Arrow)                   |  |
|                                  | 3. Quick drag finger downward     |                          |  |

| Flick up-left diagonal    | 1. Tap touchpad with one finger | Keyboard Delete         |
|---------------------------|---------------------------------|-------------------------|
| (touch, flick up-left)    | 2. Press on touchpad            |                         |
|                           | 3. Quick drag finger up-left    |                         |
| Flick down-left diagonal  | 1. Tap touchpad with one finger | Keyboard Undo (Ctrl Z)  |
| (touch, flick down-left)  | 2. Press on touchpad            |                         |
|                           | 3. Quick drag finger down-left  |                         |
| Flick up-right diagonal   | 1. Tap touchpad with one finger | Keyboard Copy (Ctrl C)  |
| (touch, flick up-right)   | 2. Press on touchpad            |                         |
|                           | 3. Quick drag finger up-right   |                         |
| Flick down-right diagonal | 1. Tap touchpad with one finger | Keyboard Paste (Ctrl V) |
| (touch, flick down-right) | 2. Press on touchpad            |                         |
|                           | 3. Quick drag finger down-right |                         |

| Two-Finger Gesture                                       | Description                                                                                                    | Function             |
|----------------------------------------------------------|----------------------------------------------------------------------------------------------------|----------------------|
| Zoom (move two fingers close to or away from each other) | <ul><li>1- Press &amp; hold two fingers on touchpad (don't release fingers)</li><li>2- Move fingers toward each other to "Zoom-in"</li><li>3- Move fingers apart to "Zoom-out"</li></ul>                                                          | Object Zoom in / out |
| Rotate (twist two fingers clockwise or counterclockwise) | <ul> <li>1- Press &amp; hold two fingers on touchpad (don't release fingers)</li> <li>2- Move one of the two fingers clockwise for "clockwise rotation"</li> <li>3- Move one of fingers counterclockwise for counterclockwise rotation</li> </ul> | Object rotation      |

Tap touchpad with two finger No system default unless Two-Finger Tap once defined by application. (two fingers down and up) e.g., Restores the currently adjusted object to its default scale as in zooming 1- Tap touchpad with one finger Performs a right click for Press and Tap 2- Press and hold touchpad the underlying object (Finger 1 touch, Finger 2 tap) with one finger (don't release under the first finger fingers) 3- Tap touchpad with the other finger

## 2-4 Standby and Wake-up

The device will go into Standby mode to save power when no button is pressed for 3 seconds. Press any key to reactivate the device.

The device will go into Sleep more to save power and increase battery life when a user no longer operate buttons or touch pad for more than 3 minutes. User needs to click Mouse-left key, Mouse-right key, any of the direction keys or function buttons on the left side of the keyboard to reactivate the device.

## 2-5 Battery Charge

You need to fully charge the wireless keyboard at the first time when you are using it. Follow these steps listed below to charge the wireless keyboard:

1. The device can be recharge via USB data cable which directly connects to a standard USB data port on the computer. Find the attached USB cable and connect on end to the USB port of the wireless cable: Then connect the other end to a standard USB port of a system (The system must be on).

- **2.** A second later (if the battery is depleted, it would take longer), the charge indicator at the upper left corner of the device will turn orange.
- **3.** The charge indicator will turn green when charging is completed. In this case remove the charging cable from the wireless keyboard and system.

**Note:** This device can be used when charging, but it will extend charging time.

# **Chapter 3 Specification**

- Size: 168 mm x 90 mm x 12.5 mm
- Weight: 100g / 0.22 pound
- Operating temperature: -10°C 55°C
- Battery: Build-in 3.7V 600mAh Lithium-ion battery
- Battery life: 400 hrs under keyboard mode, 500 hrs under mouse mode
- Stand-by time: 500 700 hours
- Operating Range: 30 meters / 100 feet
- Transmission Power: Max +4 dBm
- Operating Voltage: 3.3V
- Operating Current: < 80mA</li>
- Charging Voltage: 4.2v 5.05v
- Charging Current: < 300mA</li>
- System Requirement: Windows 2000 / XP / Vista / 7; Mac OS 10.x or lower; Linux (Debian 3.1 / Redhat 9.0 / Ubuntu 8.10 / Fedora 7.0)

# **Chapter 4 Maintenance and Troubleshooting**

## **4-1 Battery Caution**

Do not try to disassemble the machine or replace rechargeable batteries without permission. Otherwise the manufacturer will not be responsible for the resulting loss.

Battery charging time depends on the remaining battery capacity and battery type. The battery can be charged and discharge hundreds of times, but eventually wear out. When the battery operating time is significantly shorter than usual, it is time to replace the battery. For that please contact your local dealer.

A charged battery without use within a certain period will be self-discharge.

Use specified charger. When the charger is not in use, please cut off the power; do not let the battery connected to a charger more than a week. Overcharging will shorten battery life.

Do not place the product at places too hot or too cold. This will reduce the capacity of battery life. Please keep the battery in room temperature. The battery may be temporarily not working when

used under too hot or too cold temperature, even when battery fully charged. Lithium-ion batteries are particularly subject to the impact of sub-zero temperatures.

#### **4-2 Careful Maintenance**

The following recommendations can help you to comply with warranty, and pre-long product life. Please follow:

Put the device and all its parts and accessories at the place where children can not reach.

Do not place this equipment at dusty place.

The touch pad s the most vulnerable part. Strong impact from other objects or scratching should be avoided.

Do not put the device at places too hot. High temperatures will shorten the life of electronic devices.

Do not put the device at places too cold. When the device temperature rise (to its normal operating temperature) there will be water vapor generated inside the device, which could damage the device's electronic boards.

Do not drop, knock or shake the device. Violent action would undermine the internal circuit boards.

Do not use rough chemicals, cleansing solvents or stronger cleansing agents when cleaning the device. Gently scrub with a soft cloth soaked in soapy water to clean it.

Do not paint upon the device. Paint will stick to the active part of the device and impede normal operation.

If the device, battery, charge or any accessories are not working properly, please take it to the nearest qualified service center. If necessary, the staff will help you arrange for repair.

## 4-3 Trouble Shooting

Please refer to the following troubleshooting list when something is wrong with the device. If this still can not help solve the issue, please contact your local dealer or service provider.

| Problem               | Cause of malfunction                           | Solution                                                   |
|-----------------------|------------------------------------------------|------------------------------------------------------------|
| Can not boot          | 1-There is no power in the battery.            | 1- recharge the device for over 15 minutes then switch on; |
|                       | 2- The power on/off switch is not placed well. | 2- Click if the switch is put at the [On] place.           |
| RF can not be         | 1- Receiver is inserted correctly              | 1- Check if the receiver inserted                          |
| connected after a     | or not, the inserted device is                 | correctly and the inserted device in                       |
| long time of blinking | in the boot state or not;                      | the boot state.                                            |
|                       | 2- The signal is too weak at your              | 2- Move your location and make sure                        |

|             |      |      | physical location, or if there is | there is no interference between you     |
|-------------|------|------|-----------------------------------|------------------------------------------|
|             |      |      | a wireless interference.          | and the inserted device.                 |
| Operation   | of   | the  | 1- The equipment you              | 1- Check if the operation of the         |
| mouse       | poi  | nter | connected itself is not working   | equipment has been confirmed that        |
| jumping     |      | or   | properly                          | it's working correctly.                  |
| unresponsiv | /e   |      | 2- Your physical location is too  | 2- Move your location or try from        |
|             |      |      | far away from the equipment,      | another location                         |
|             |      |      | or there are too many block       |                                          |
|             |      |      | between you and the               |                                          |
|             |      |      | equipment                         |                                          |
| Device ca   | an't | be   | 3- Chargers and equipment not     | 1- Correctly connect the charger to this |
| charged     |      |      | being connected well;             | device;                                  |
|             |      |      | 4- Battery performance            | 2- Replace the same model batteries;     |
|             |      |      | degradation                       | please contact your local dealer.        |

# **Appendix**

## **FCC Rules and Regulations-Part 15**

This device complies with part 15 of the FCC rules. Operation is subject to the following two conditions: (1) this device may not cause harmful interference, and (2) this device must accept any interference received, including interference that may cause undesired operation.

**Note:** The manufacturer is not responsible for any radio or TV interference caused by unauthorized changes and modifications to this equipment. Such changes and modifications could void the user's authority to operate the equipment.

**Note:** This equipment has been tested and found to comply with the limits for a Class B digital device, pursuant to part 15 of the FCC rules. These limits are designed to provide reasonable protection against harmful interference in a residential installation. This equipment generates uses and can radiate radio frequency energy and, if not installed and used in accordance with the instructions, may cause harmful interference to radio communications. However, there is no guarantee that interference will not occur in a particular installation.

If this equipment does cause harmful interference to radio or television reception, which can be determined by turning the equipment off and on, the user is encouraged to try to correct the interference by one or more of the following measures:

- Re-orient or relocate the receiving antenna.
- Increase the separation between the equipment and receiver.
- Connect the equipment into an outlet on a circuit different from that on which the receiver is connected.
- Consult the dealer or an experienced radio/TV technician for help.

FCC ID for Wireless Keyboard-touchpad Combo: ZHD-WK01ST

FCC ID for Wireless USB Receiver: ZHD-WK01SR